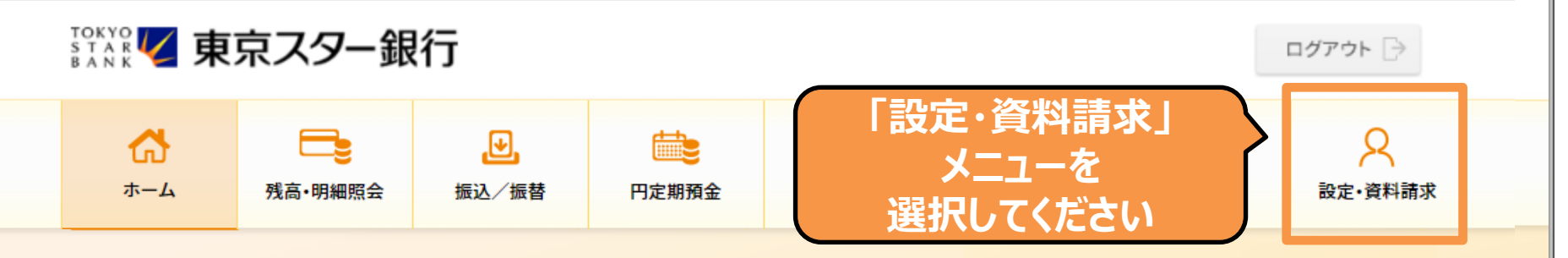

#### 東京 太郎様

(店番:100) 普通預金 1234567

◆ マイナンバーの提出をお急ぎください。詳しくは、東京スターダイレクト サポートデスク(0120-595-733 平日8:00-22:00 土日 8:00-19:00) までお問い合わせください。

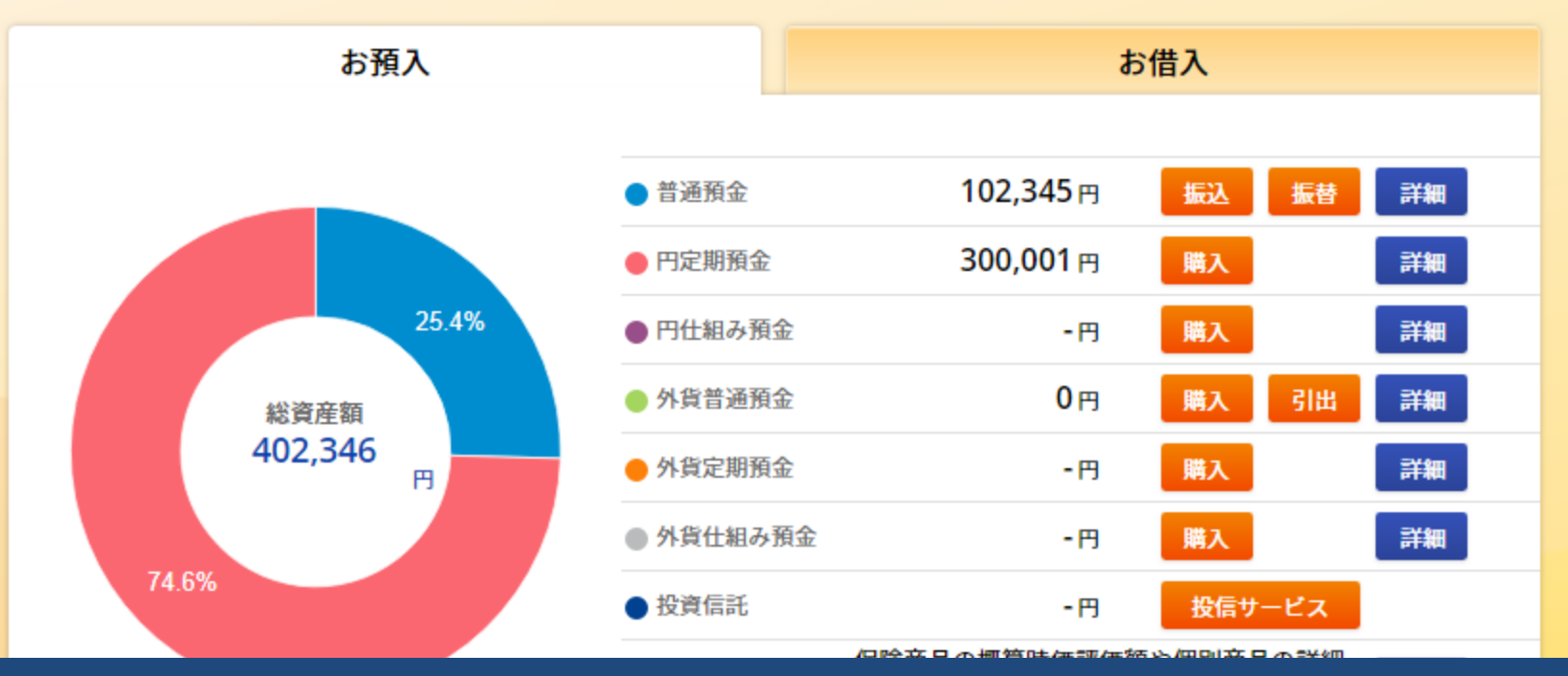

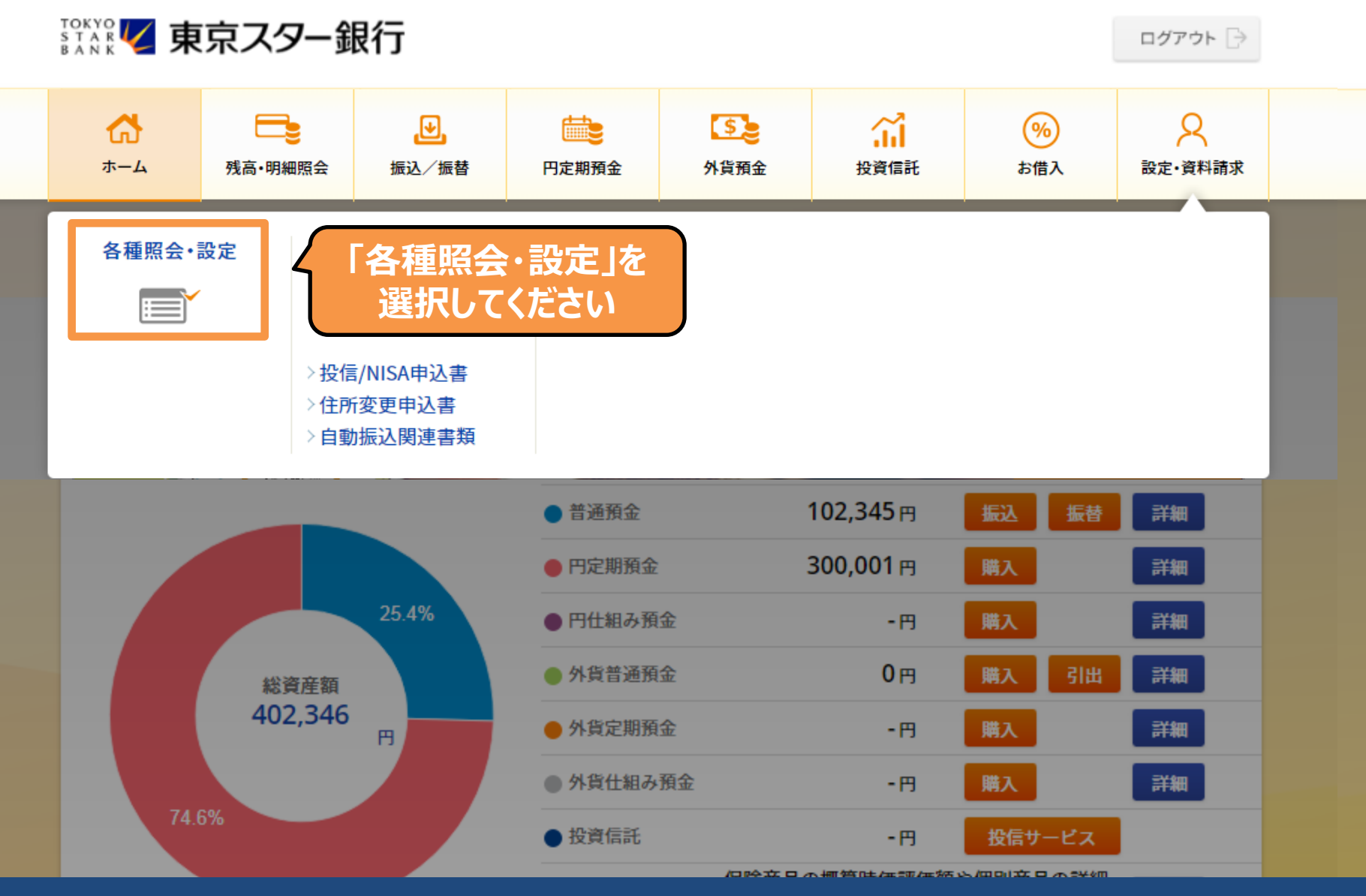

#### 口座振替のご利用

公共料金のお申し込み 公共料金のお申し込み状況照会

#### キャッシュカード、ローンカードのご利用設定

- キャッシュカード利用停止の設定
- キャッシュカード利用時連絡の設定
- キャッシュカード限度額の変更
- スターセーフ限度額の設定
- キャッシュカード兼電話取引用暗証番号の変更
- ローンカード暗証番号の変更

#### お客さま情報登録/変更

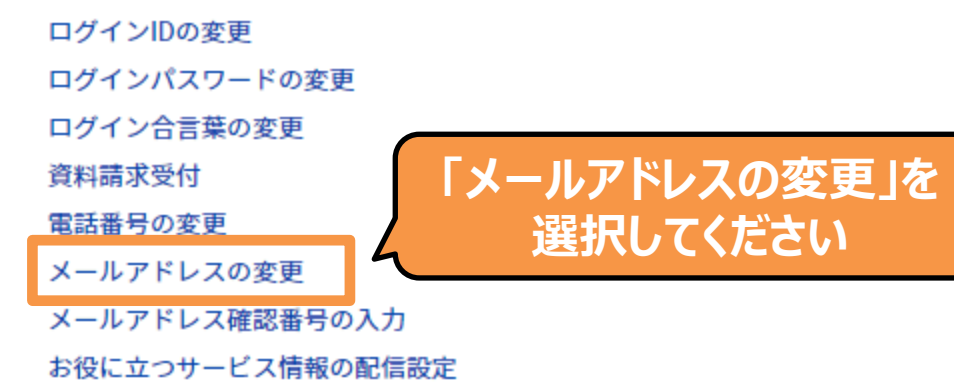

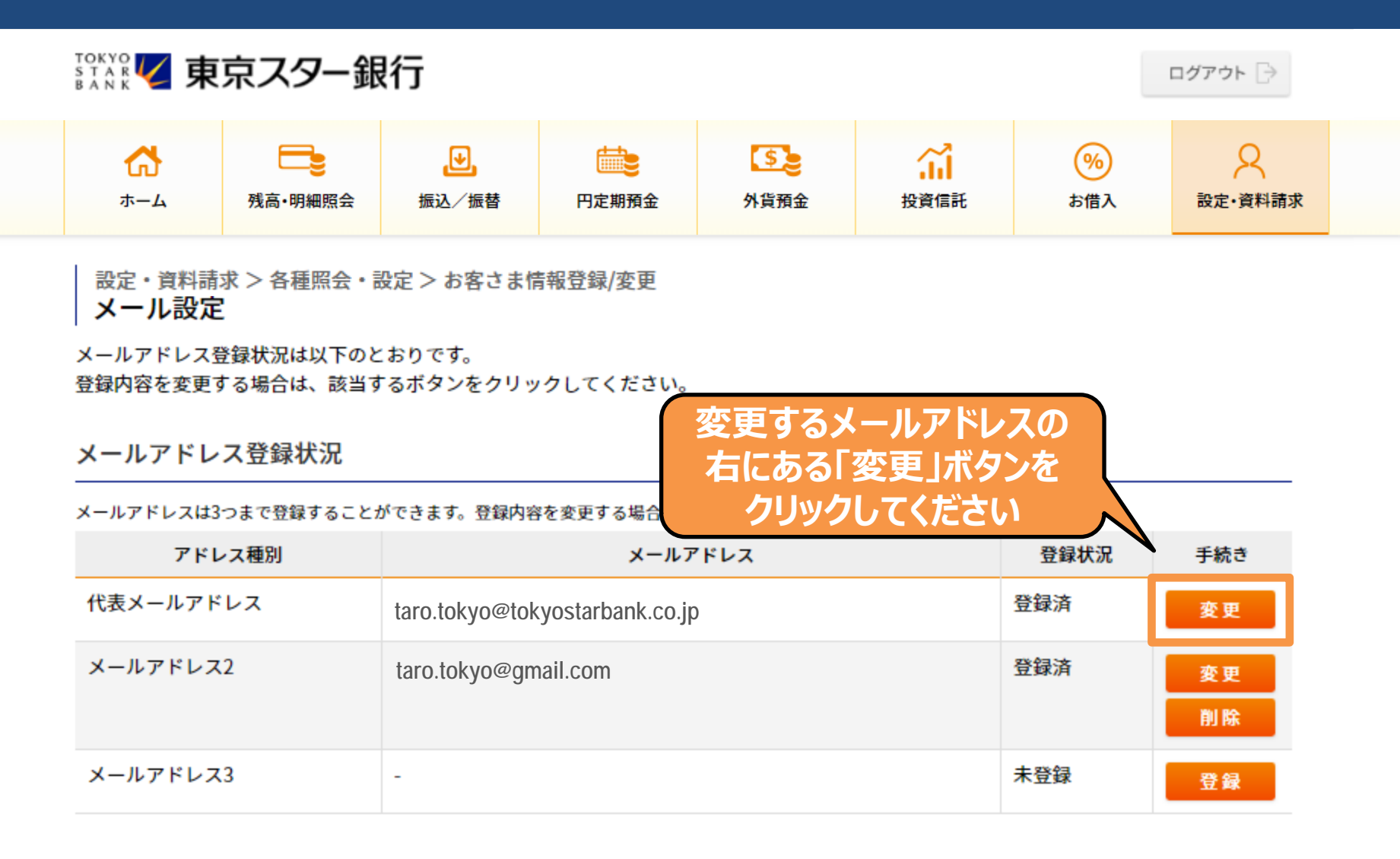

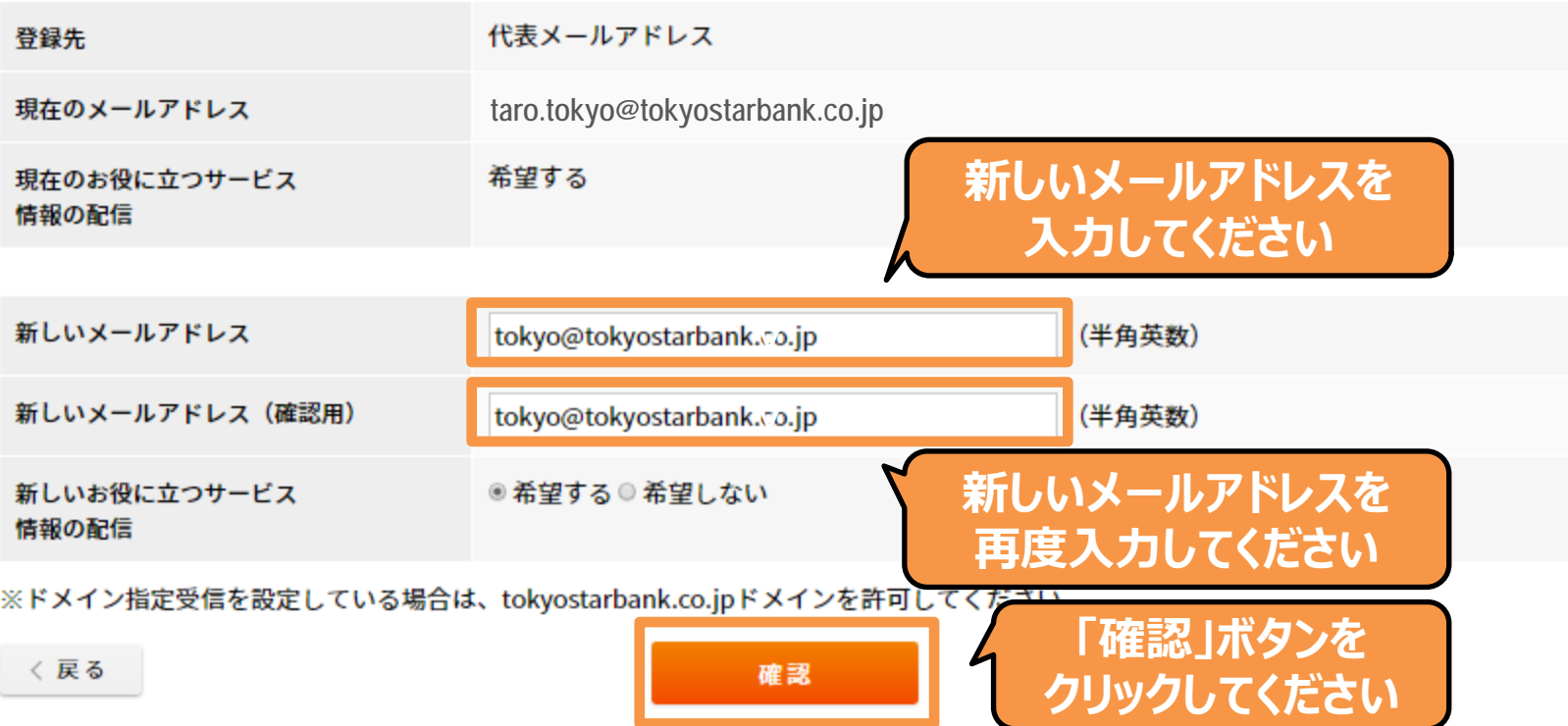

・「お役に立つサービス情報」の配信のご希望の有無に関わらず、東京スターダイレクトでお取り引きをされた際は、ご登録のメールアド レスに確認のお知らせをお送りいたします。

・「お役に立つサービス情報の配信」で「希望しない」を選択された場合、メールでの新商品やキャンペーンなどのご案内はいたしませ ん。

・「お役に立つサービス情報の配信」設定のみを変更される場合は、メールアドレスのご入力は不要です。

・メールアドレスのご登録を変更された場合、新メールアドレス宛に確認番号を記載したメールをお送りします。メール受信後、「ご利用 設定」>「各種ご利用設定」>「メールアドレス確認番号の入力」から確認番号をご入力いただくことでお手続きが完了いたします。

Copyright © The Tokyo Star Bank, Limited 5 and 5 and 5 and 5 5 and 5 5 and 5  $\pm$  5 and 5  $\pm$  5  $\pm$  5  $\pm$  5  $\pm$  5  $\pm$  5  $\pm$  5  $\pm$  5  $\pm$  5  $\pm$  5  $\pm$  5  $\pm$  5  $\pm$  6  $\pm$  6  $\pm$  6  $\pm$  6  $\pm$  6  $\pm$  6  $\pm$  6  $\pm$  6

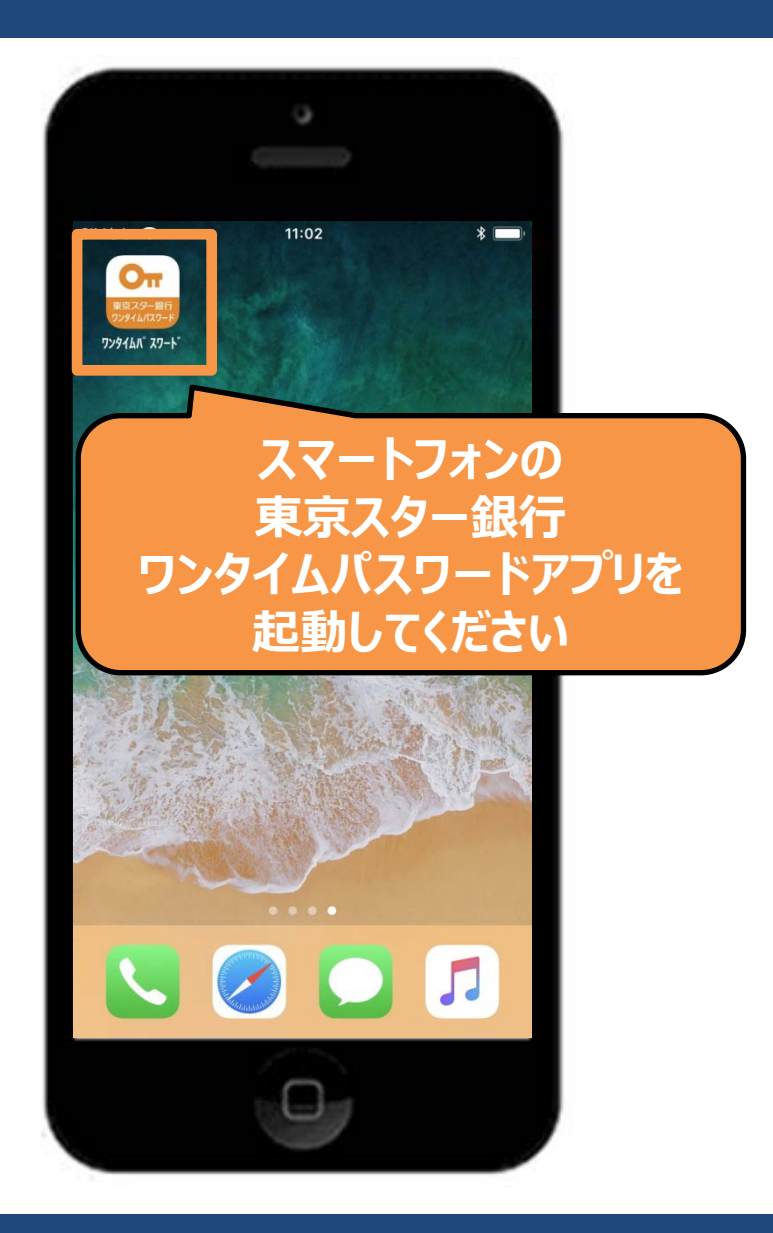

Copyright © The Tokyo Star Bank, Limited 6 and 6 and 6 and 6 and 6 6 Ann 6 Ann 6 Ann 6 Ann 6 Ann 6 Ann 6 Ann 6 Ann 6 Ann 6 Ann 6 Ann 6 Ann 6 Ann 6 Ann 6 Ann 6 Ann 6 Ann 6 Ann 6 Ann 6 Ann 6 Ann 6 Ann 6 Ann 6 Ann 6 Ann 6 Ann

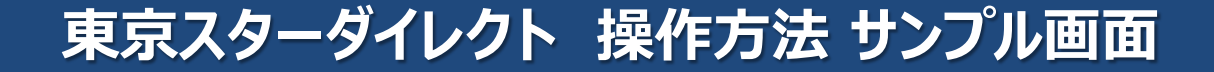

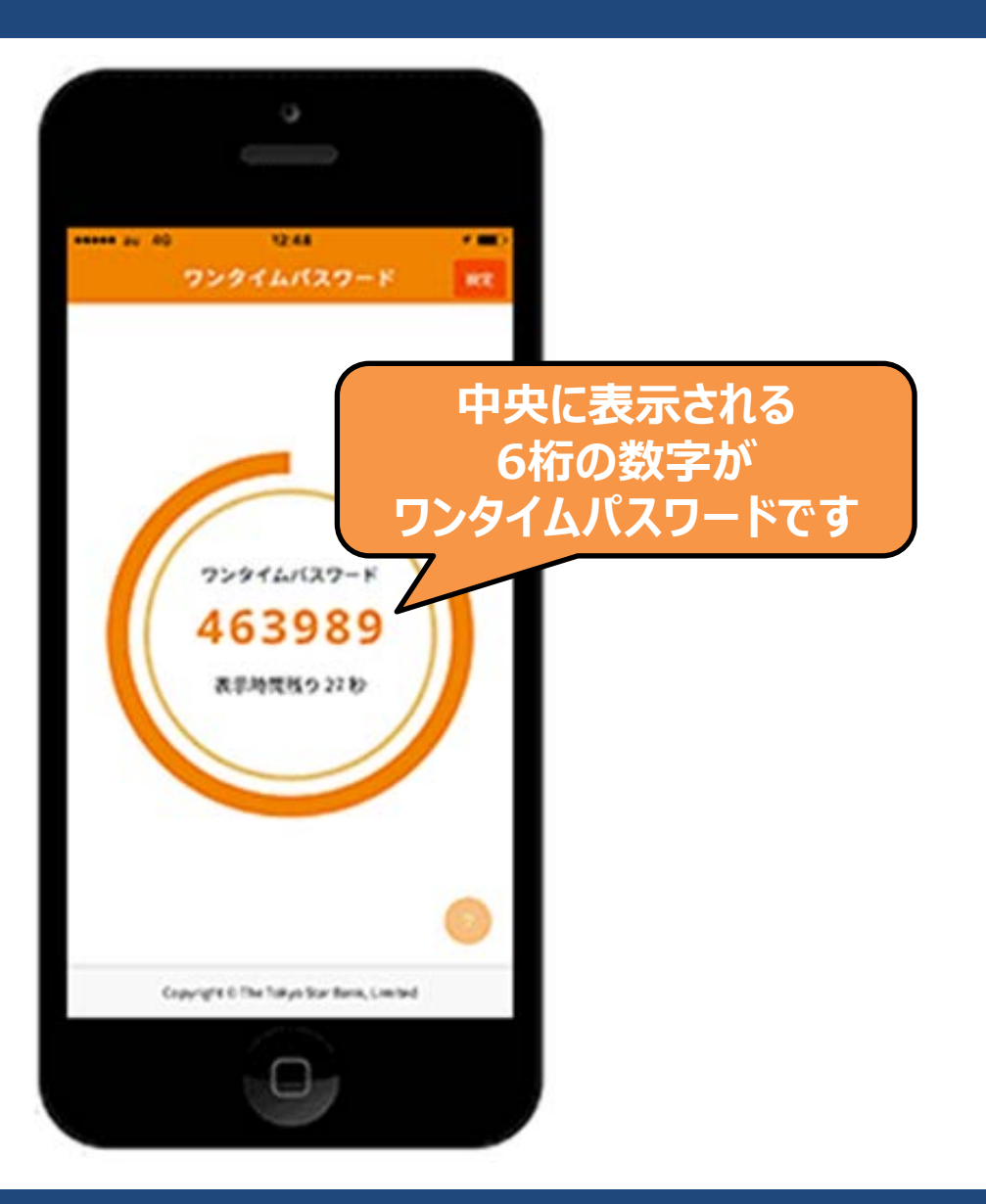

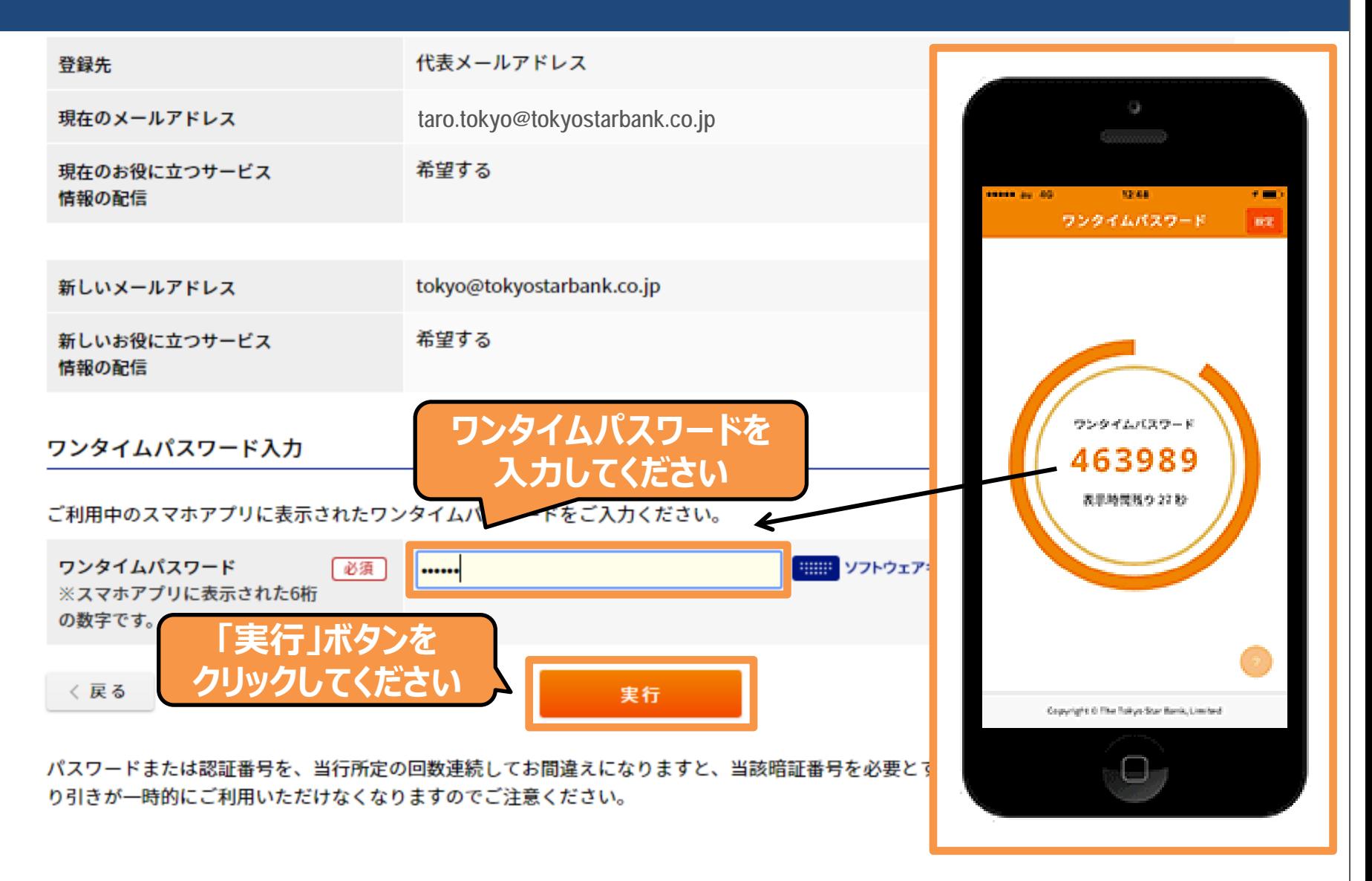

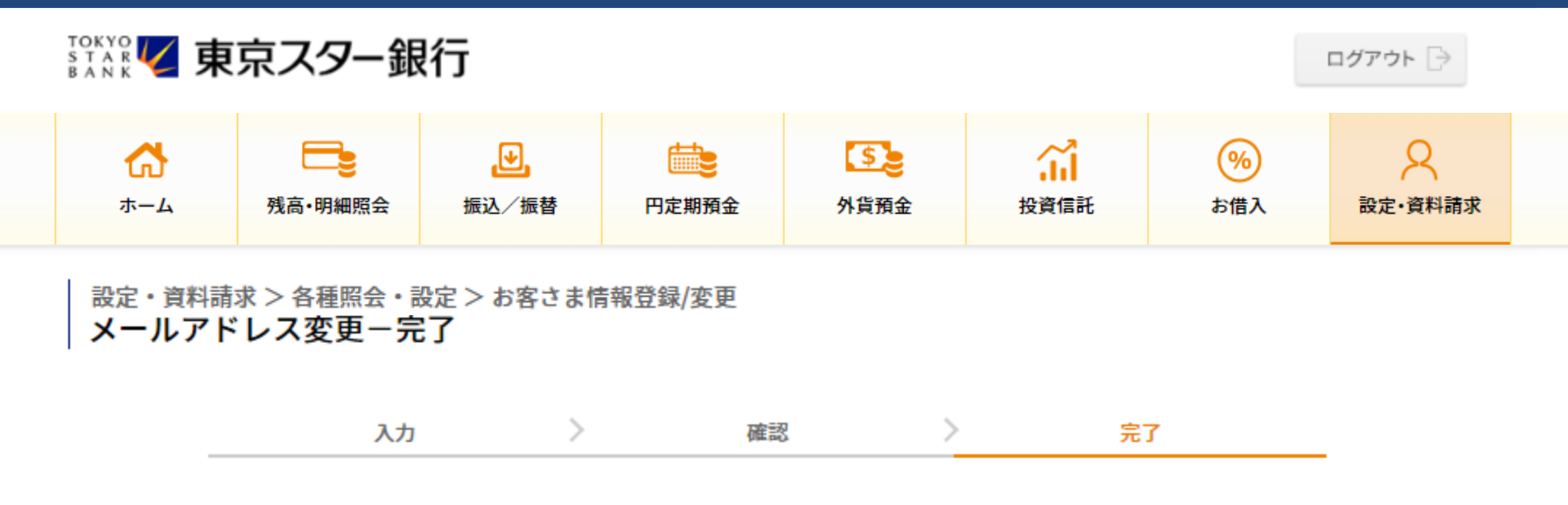

お客さまの新しいメールアドレス宛に確認番号を記載したEメールをお送りします。

Eメール受信後、「各種ご利用設定」>「メールアドレスの確認番号入力」から確認番号を入力いただくことでお手続きが完了いたします。

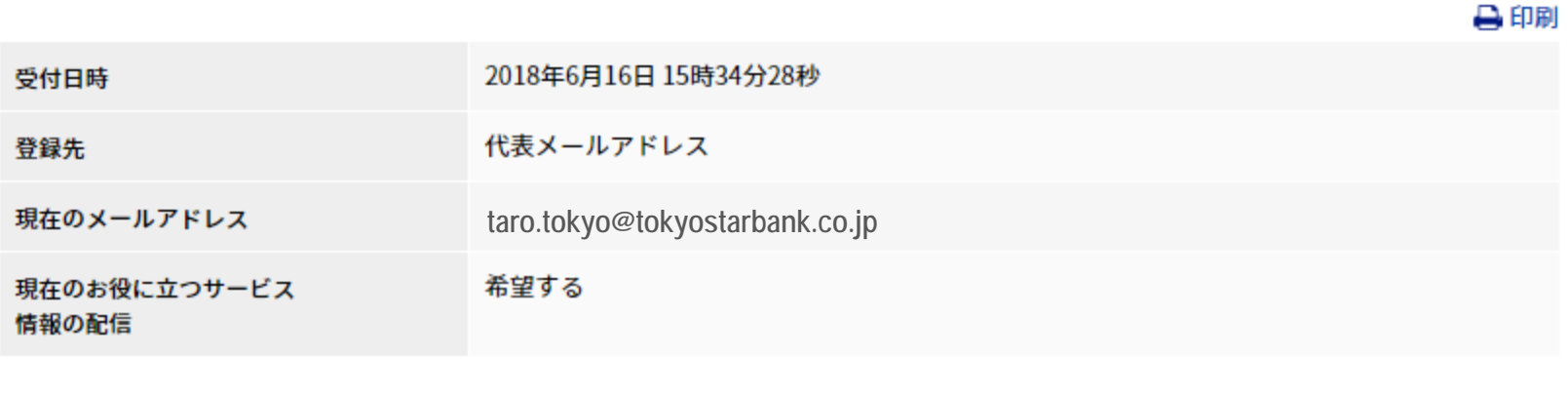

**tokyo@tokyostarbank.co.jp**

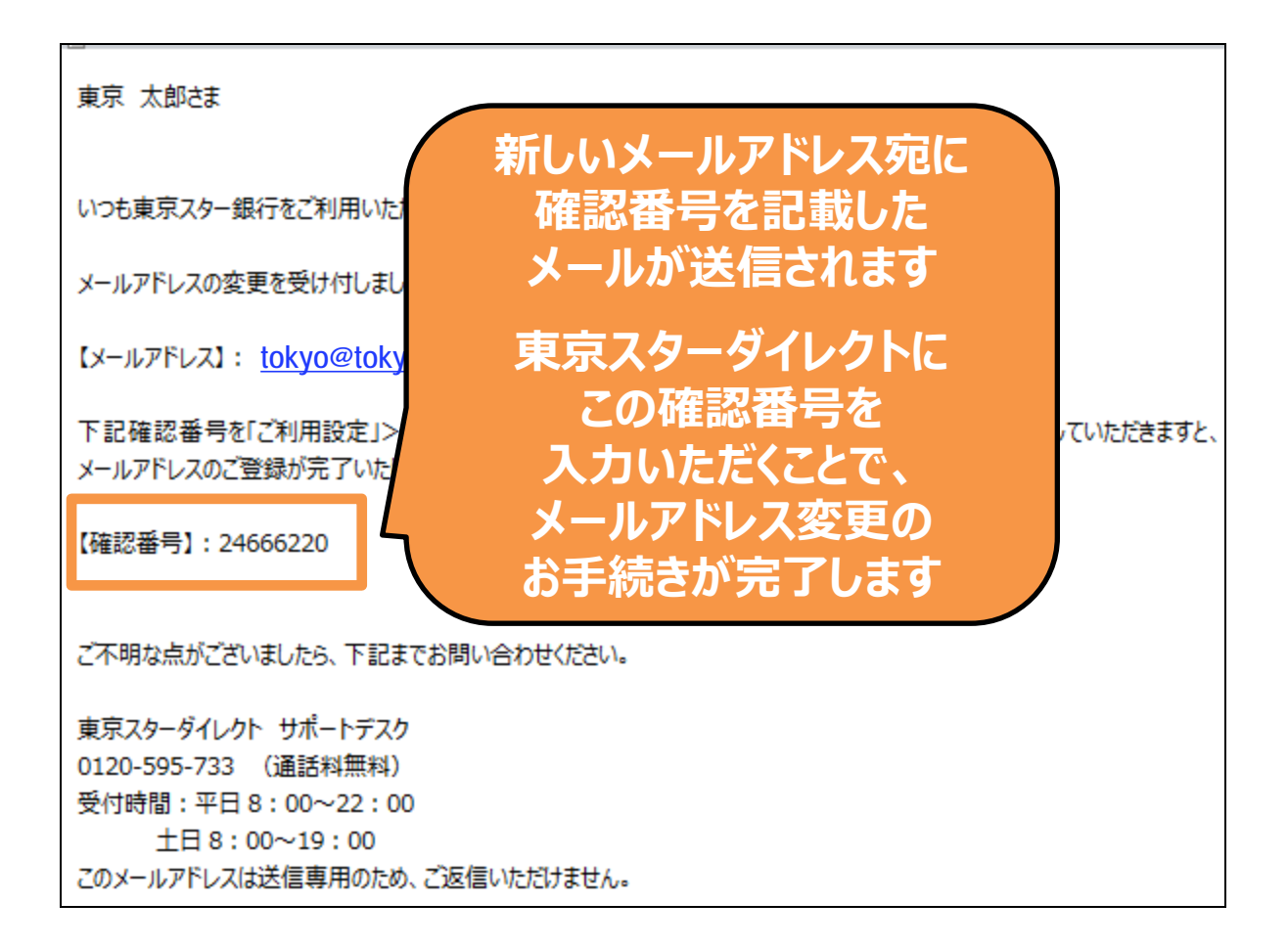

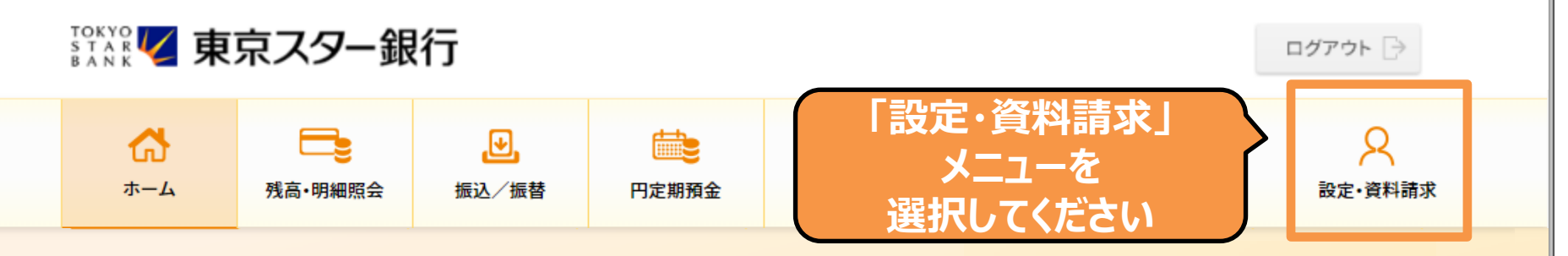

#### 東京 太郎様

(店番:100) 普通預金 1234567

◆ マイナンバーの提出をお急ぎください。詳しくは、東京スターダイレクト サポートデスク(0120-595-733 平日8:00-22:00 土日 8:00-19:00) までお問い合わせください。

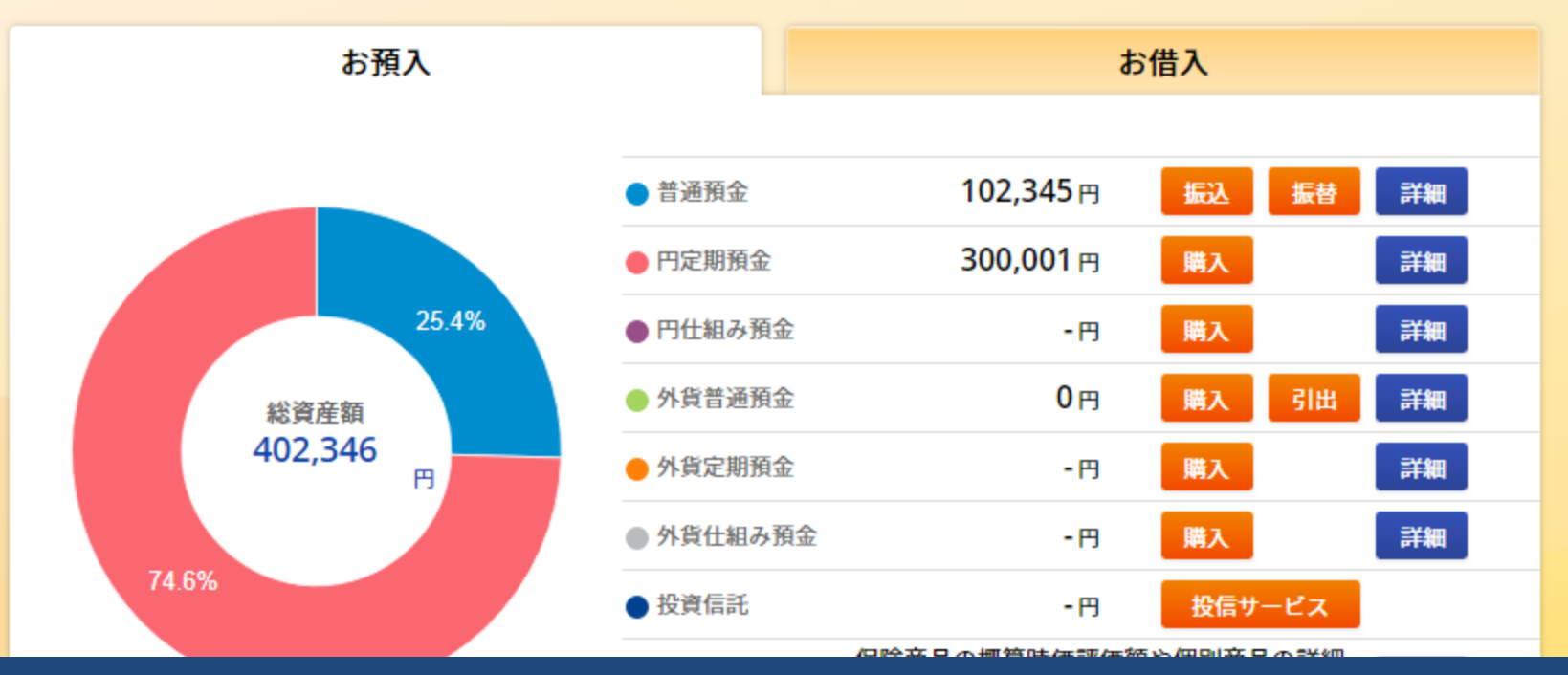

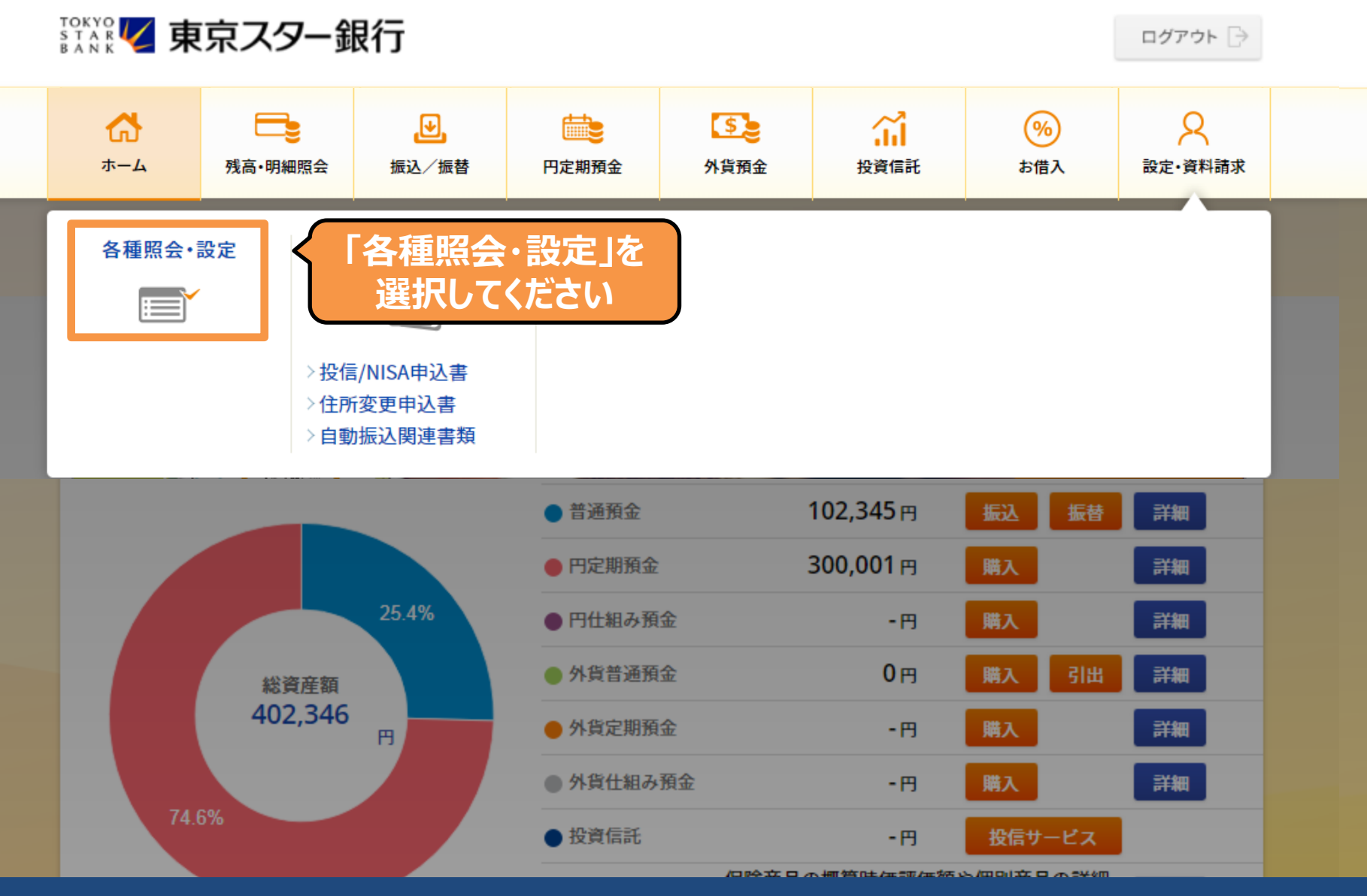

#### 公共料金のお申し込み状況照会

#### キャッシュカード、ローンカードのご利用設定

キャッシュカード利用停止の設定 キャッシュカード利用時連絡の設定 キャッシュカード限度額の変更 スターセーフ限度額の設定 キャッシュカード兼電話取引用暗証番号の変更 ローンカード暗証番号の変更

#### お客さま情報登録/変更

- ログインIDの変更
- ログインパスワードの変更
- ログイン合言葉の変更
- 資料請求受付

電話番号の変更

メールアドレスの変更

メールアドレス確認番号の入力

お役に立つサービス情報の配信設定

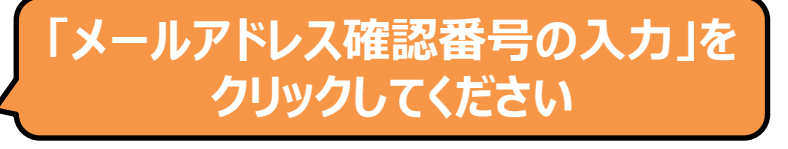

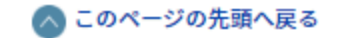

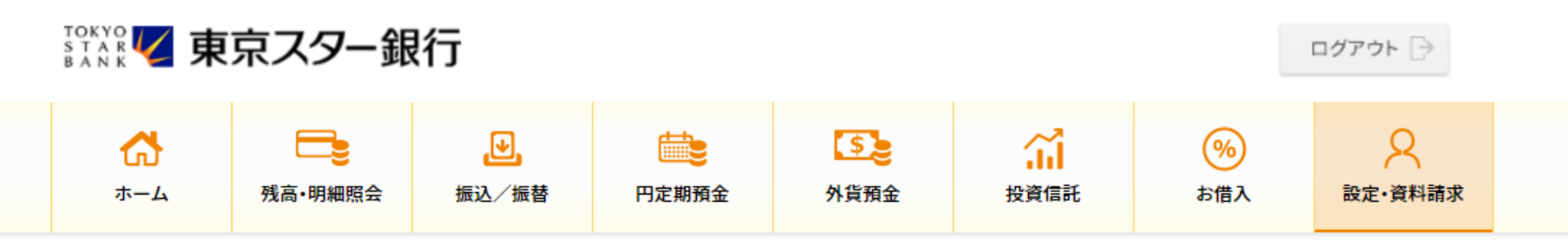

設定・資料請求 > 各種照会・設定 > お客さま情報登録/変更 メール設定

メールアドレス登録状況は以下のとおりです。 登録内容を変更する場合は、該当するボタンをクリックしてください。

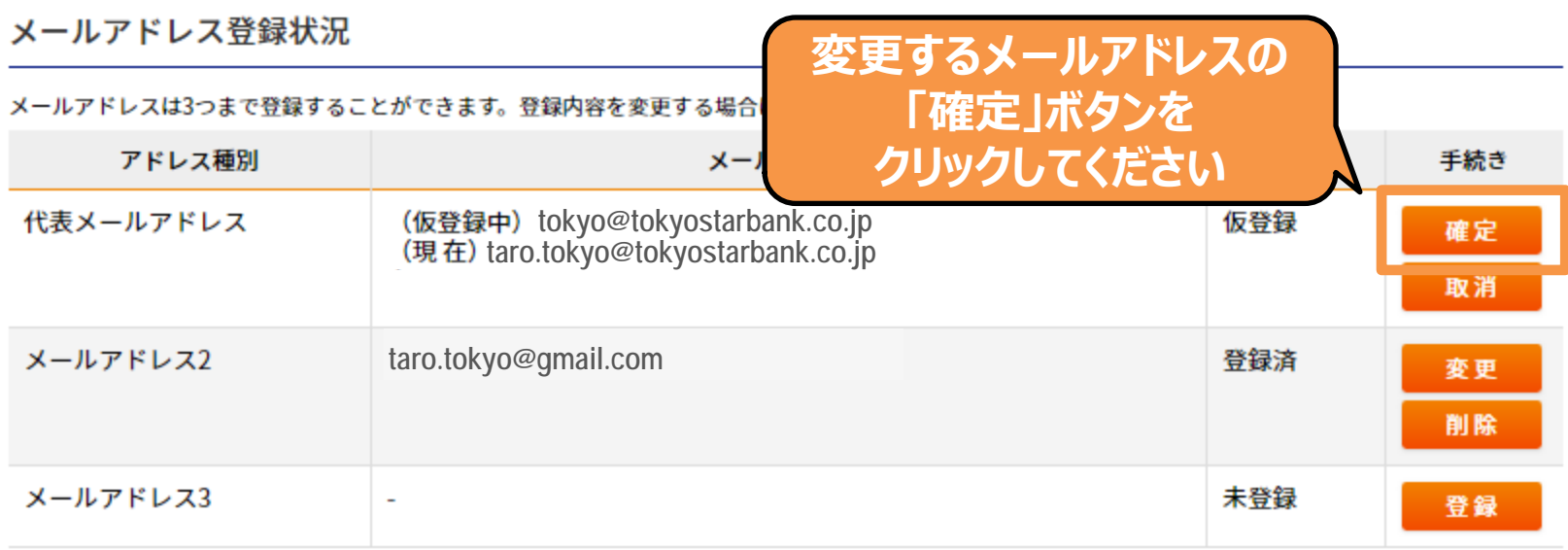

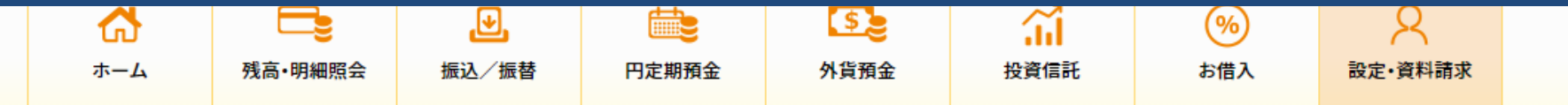

設定・資料請求 > 各種照会・設定 > お客さま情報登録/変更

メールアドレスの確認番号入力

変更されたメールアドレス宛に送信された確認メールに記載されている確認番号を入力し、「実行」ボタンを押してください。

メールアドレス確定登録

仮登録のメールアドレスを確定させる場合は、確定暗証番号をご入力いただき実行ボタンをクリックしてください。

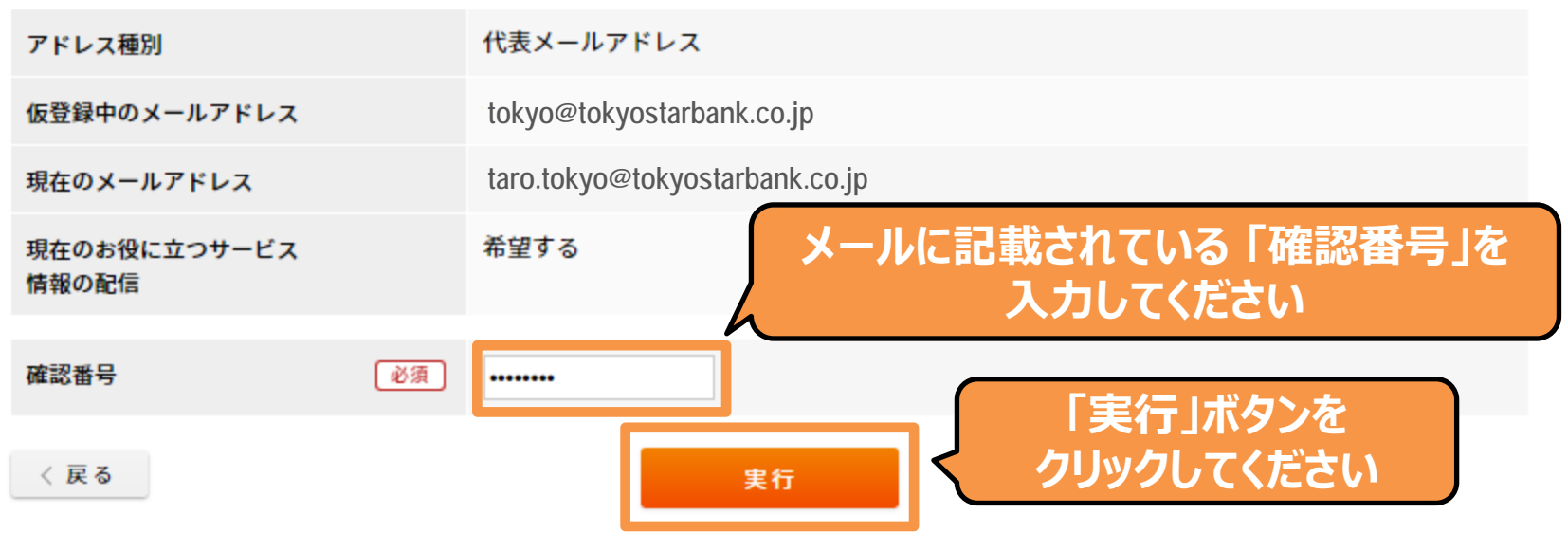

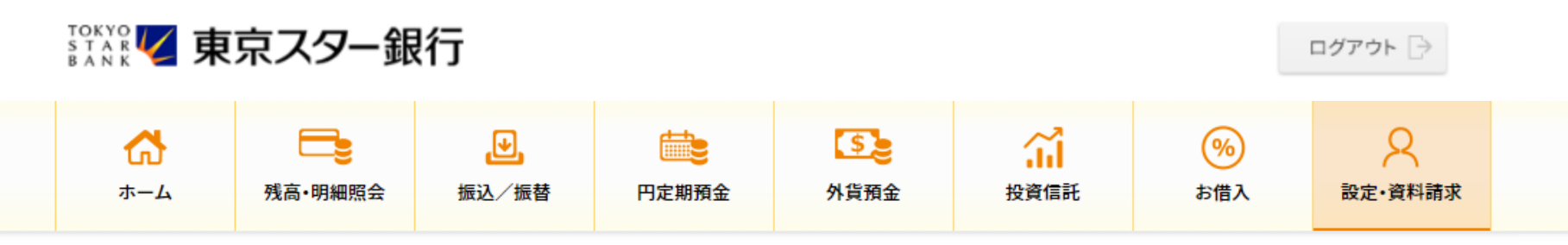

設定・資料請求 > 各種照会・設定 > お客さま情報登録/変更 メール設定

メールアドレス登録状況は以下のとおりです。 登録内容を変更する場合は、該当するボタンをクリックしてください。

#### メールアドレス登録状況

メールアドレスは3つまで登録することができます。登録内容を変更する場合は、該当する手続きボタンをクリックしてください。

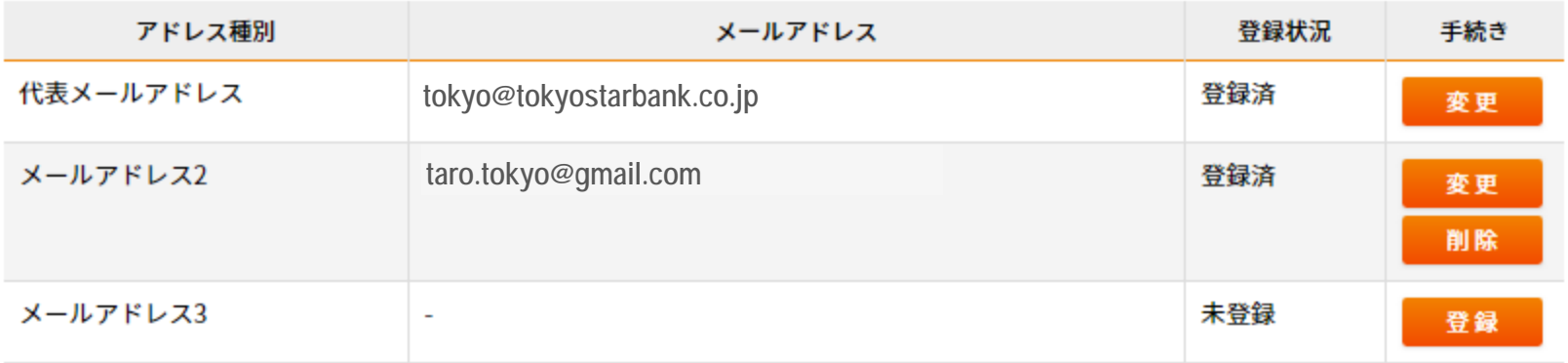